# **Serielle Einbindung des Omnikey 8751 in Turbomed.**

**Bei der Version Turbomed v.11.4.1.2020 ist die serielle Anbindung des Omnikey nur über den Orga 6041-Treiber für die eGK´s möglich! Es wird keine Auswahlmöglichkeit für den seriellen Omnikey-Treiber durch Turbomed geboten. Dies soll in einer Folgeversion behoben werden.**

**1) Starten Sie Turbomed.**

## **2) Gehen Sie im Startmeü auf Patienten.**

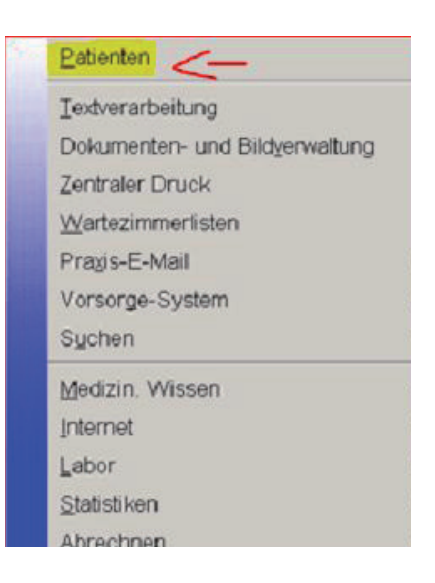

## **3) Wählen Sie in der Menüleiste den Reiter Patient.**

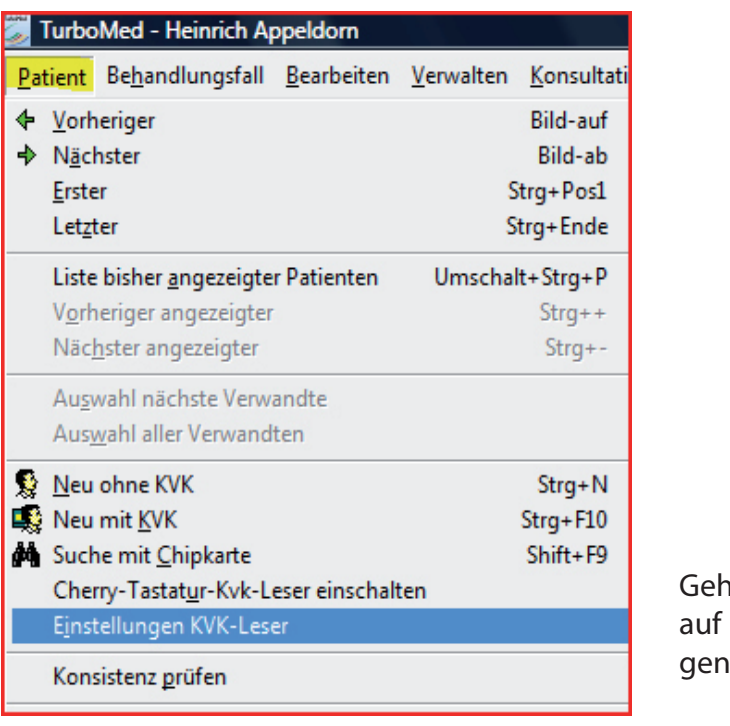

Gehen Sie dort Einstellun-KVK-Leser

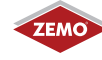

**4) Im Fenster KVK-Leser machen Sie folgende Einstellungen:**

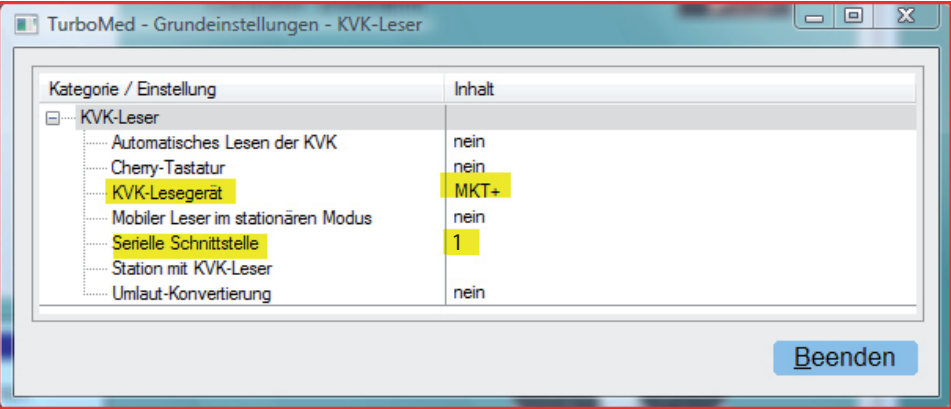

Doppelklick auf KVK-Leser, MKT+ wählen, dann auf *Übernehmen* klicken.

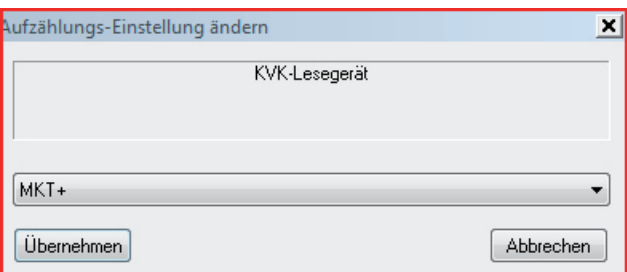

**5) Nun wählen Sie im Fenster KVK-Leser noch Beenden.**

#### 6) Rufen Sie das Fenster "Kartenleser" über das **Turbomed-Hauptmenü** *Sonstiges/eGK/Lesegeräte ohne Konnektor* **auf.**

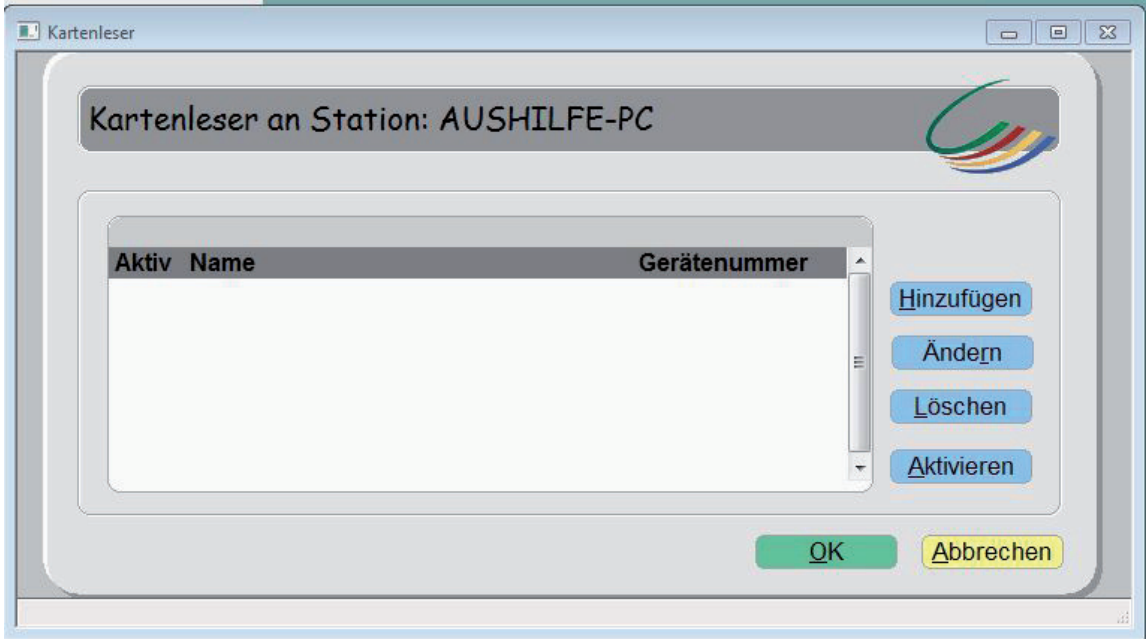

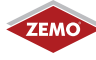

## **7) Im Fenster Kartenleser gehen Sie auf den Punkt hinzufügen,** wählen dann den Orga 6041 aus und bestätigen die Auswahl mit "OK"

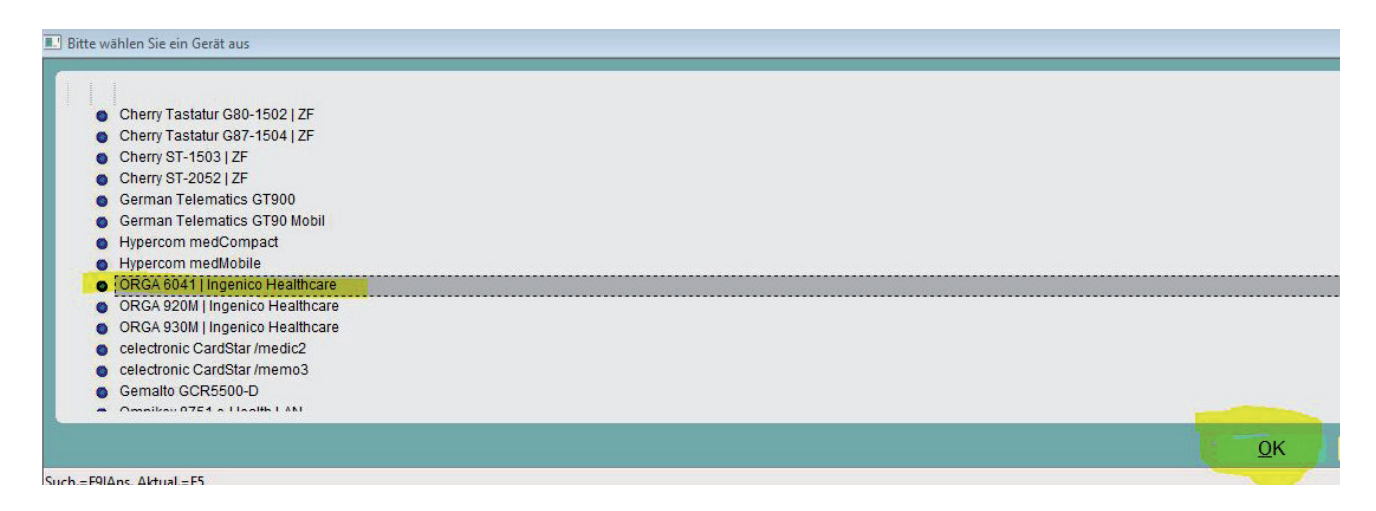

**8) Nun müssen Sie noch den Port (serielle Schnittstelle) an den das Lesegerät** angeschlossen ist, bei Gerätenummer eintragen und mit "OK" bestätigen.

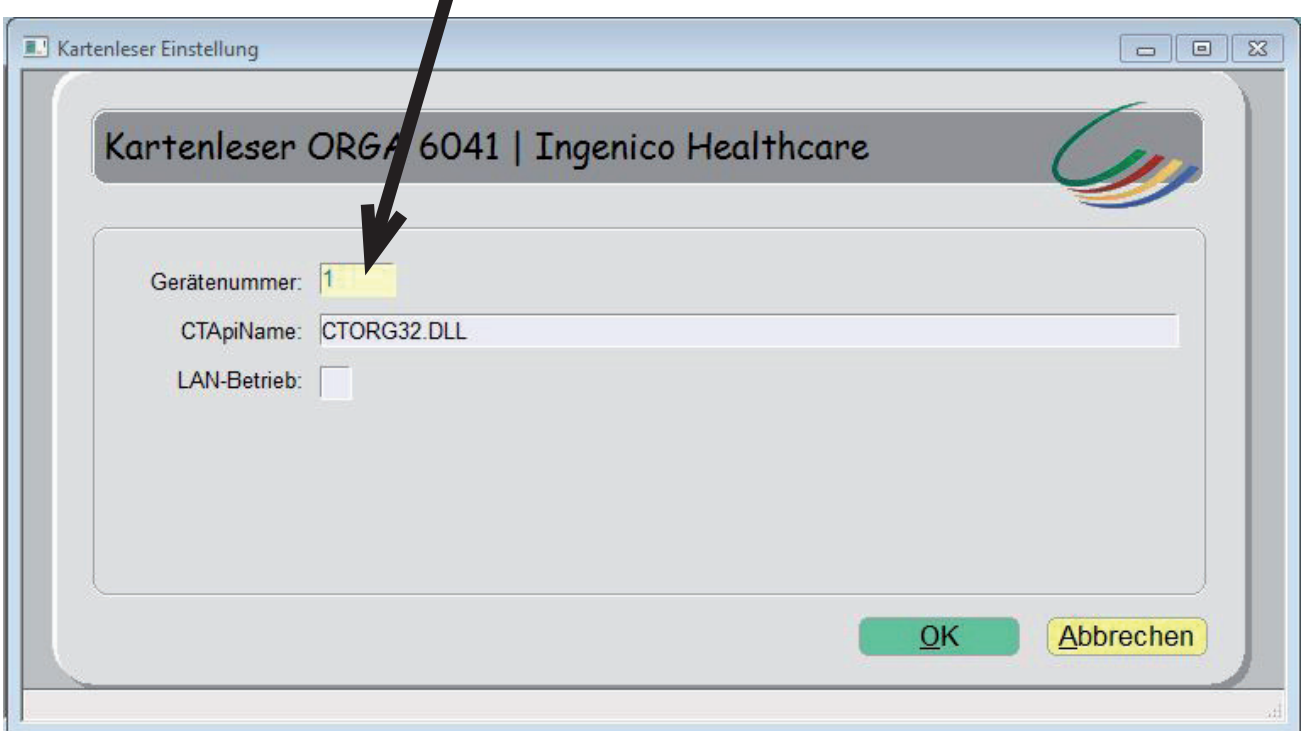

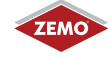

# **9) Abschließend müssen Sie das Lesegerät noch auswählen und durch den Button**  "Aktivieren" als aktives Lesegerät festlegen. Dann mit "OK" bestätigen.

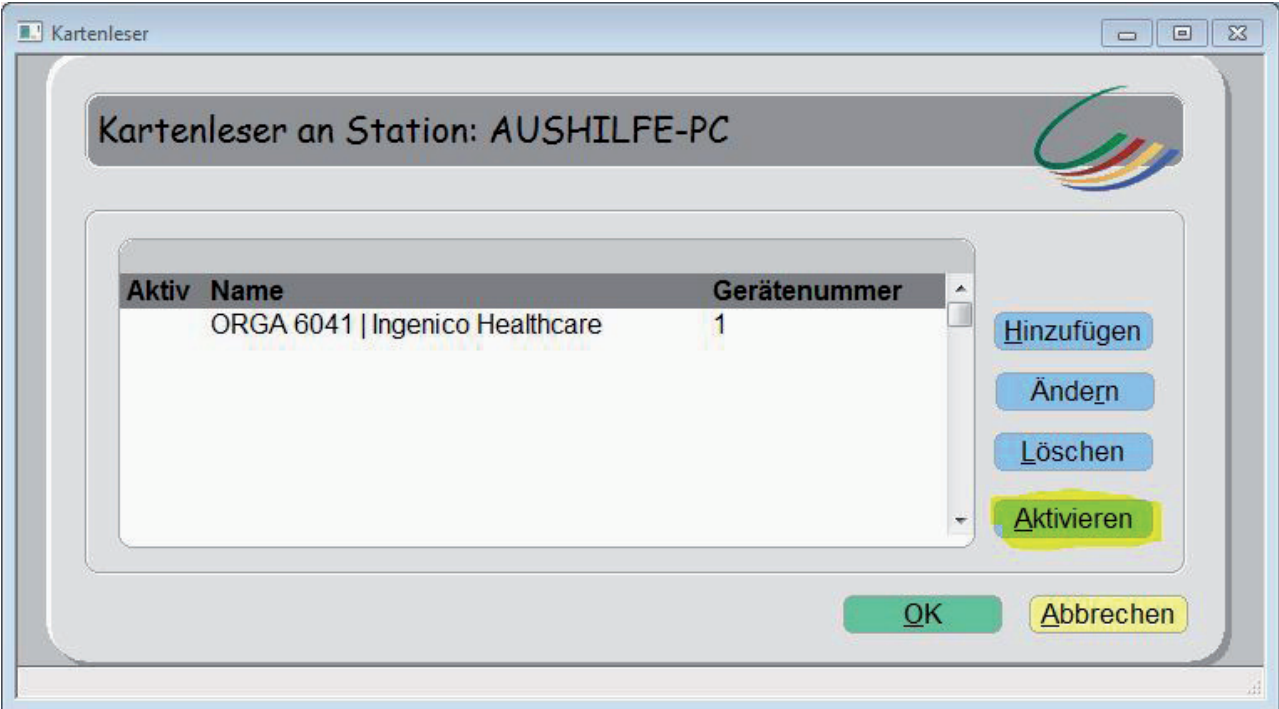

**10) Damit ist die Installation abgeschlossen und Sie können auch Gesundheitskarten über das Omnikey eHealth 8751 in die Turbomed V. 11.4.1.2020 einlesen. In der Nachfolgeversion soll dann der korrekte Treiber für das Omnikey eingebunden werden.**

Die Firma ZEMO übernimmt keine Gewähr für die Richtigkeit dieser Anleitung. Turbomed ist ein Warenzeichen der Firma CGM/Turbomed EDV.

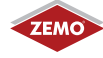